#### **CARA MENJALANKAN PROGRAM**

### **SISTEM INFORMASI PENJADWALAN PROYEK BERBASIS WEB MENGGUNAKAN METODE** *CRITICAL PATH METHOD* **(CPM)**

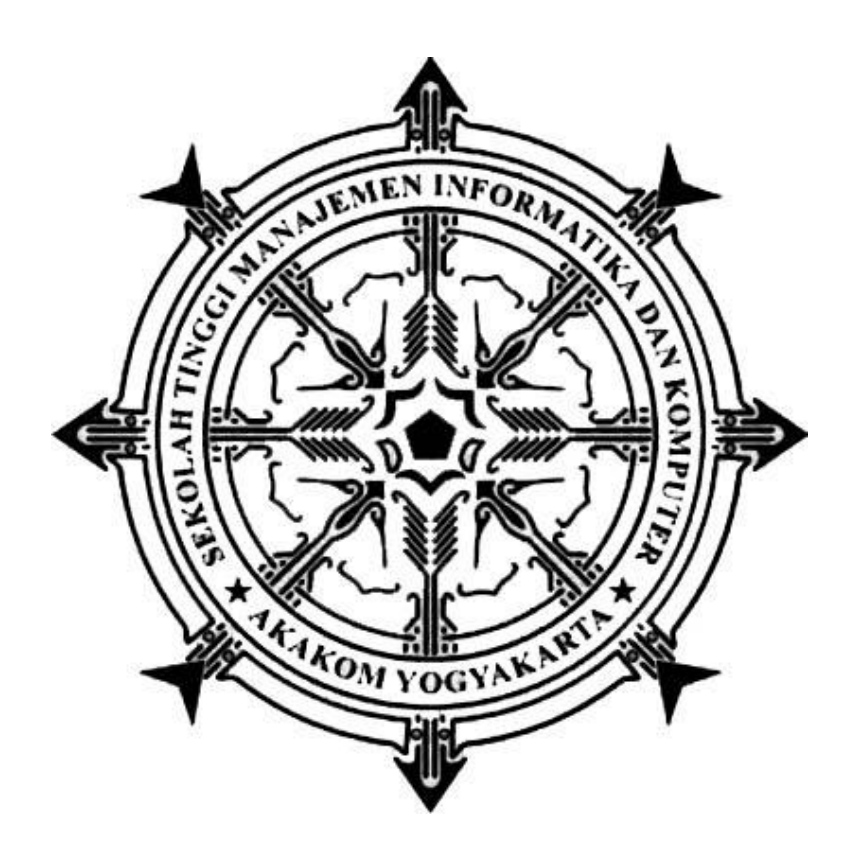

#### **MARTINUS DE LAHOYA TULUNG**

**155610064**

#### **PROGRAM STUDI SISTEM INFORMASI (S1)**

#### **SEKOLAH TINGGI MANAJEMEN INFORMATIKA DAN KOMPUTER**

#### **AKAKOM**

#### **YOGYAKARTA**

**2019**

Sistem informasi penjadwalan proyek merupakan sebuah perangkat lunak yang dibangun untuk membantu pihak CV dalam membuat penjadwalan kegiatan proyek yang layak untuk digunakan dengan melihat pembagian kegiatan proyek ke setiap jenis proyek yaitu proyek bangunan, jalan, jembatan, irigasi berdasarkan hasil perhitungan yang dilakukan dengan menggunakan kriteria yang telah ditetapkan sebelumnya.

Proses pengurutan jadwal kegiatan proyek menggunakan metode CPM dapat dilakukan dengan terlebih dahulu mengetahui kegiatan-kegiatan dari tiap jenis proyek untuk mendapatkan perhitungan rentang waktu kegiatan, kemudian akan diolah dan dihitung dengan menggunakan metode CPM dan menghasilkan bobot total waktu dari jumlah tiap waktu dari kegiatan-kegiatan yang telah ditentukan.

Cara untuk menggunakan sistem penjadwalan adalah sebagai berikut :

1. Login

Pada bagian login kita akan masuk sebagai admin yaitu dengan user name admin dan passwordnya admin dengan gamabr sebagai berikut :

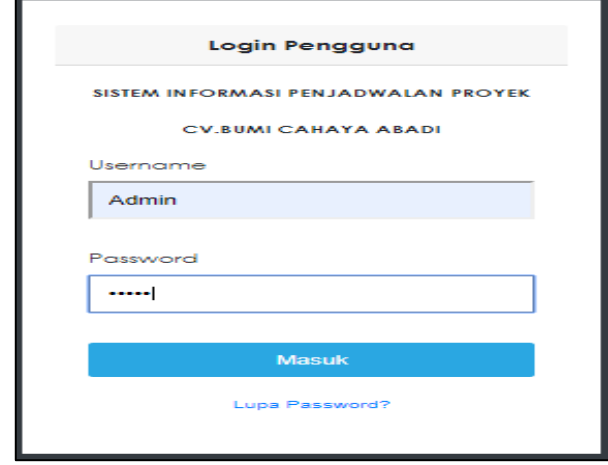

2. Beranda

Bagian beranda pada admin akan menampilkan beberapa tab untuk menginput dan untuk melihat informasi inputan yaitu input data karyawan, daftar karyawan, input pengguna, daftar pengguna, buat penjadwalan, informasi penjadwalan, agenda dan profil CV.

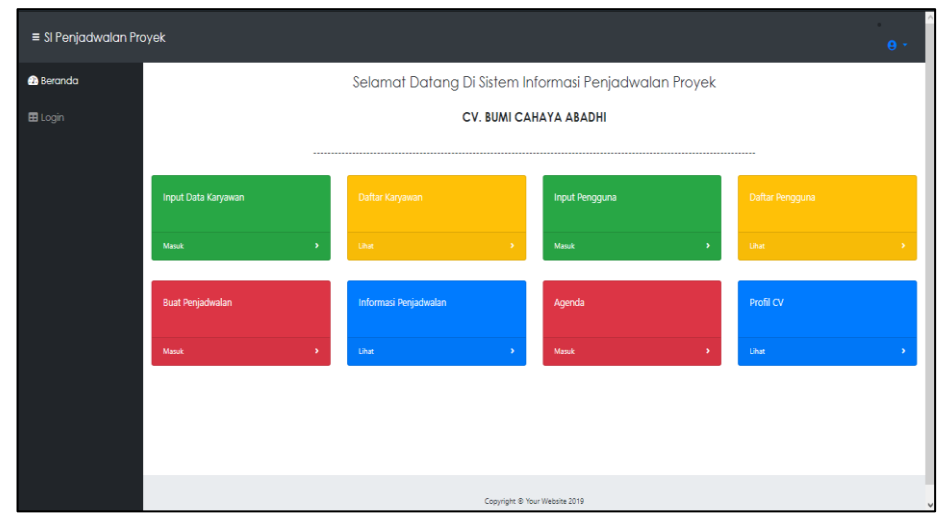

#### 3. Input data karyawan

Untuk bagian input data karyawan, kita bisa melihat form yang telah disediakan. Sebelum memasuki inputan kita harus memilih karyawan yang diinputkan seperti Admin, Kepala Proyek atau Karyawan.

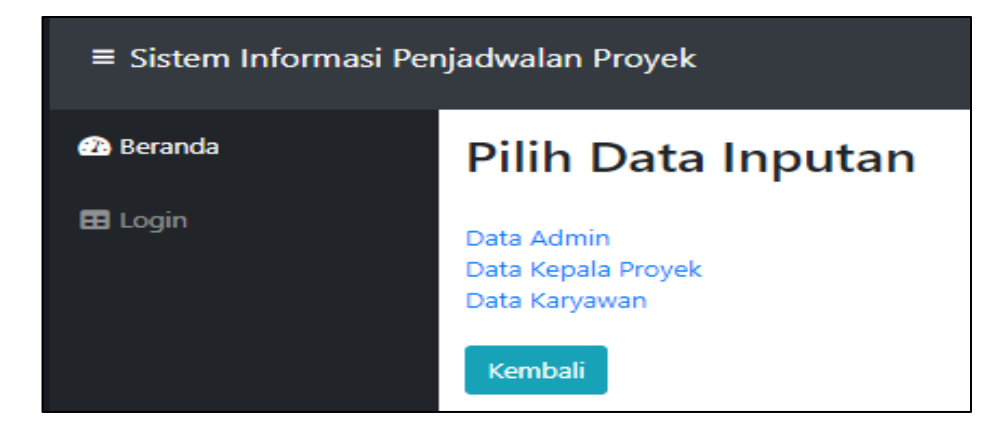

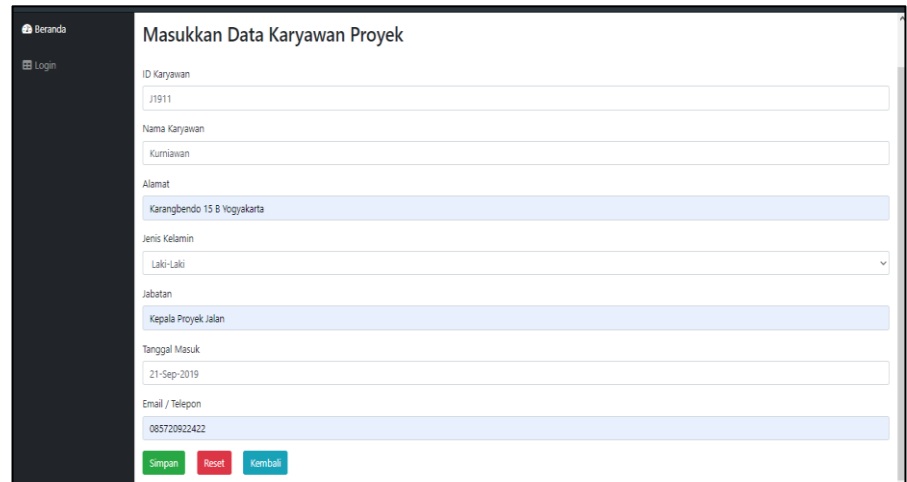

Misalkan kita menginputkan data karyawan sebagai berikut :

# 4. Daftar Karyawan

Pada bagian ini kita akan melihat informasi karyawan yang kita

inputkan sebagai berikut :

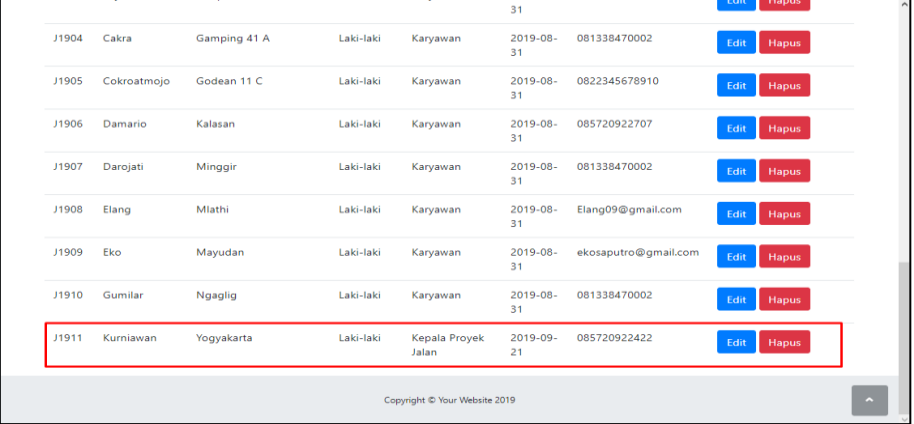

# 5. Edit Karyawan

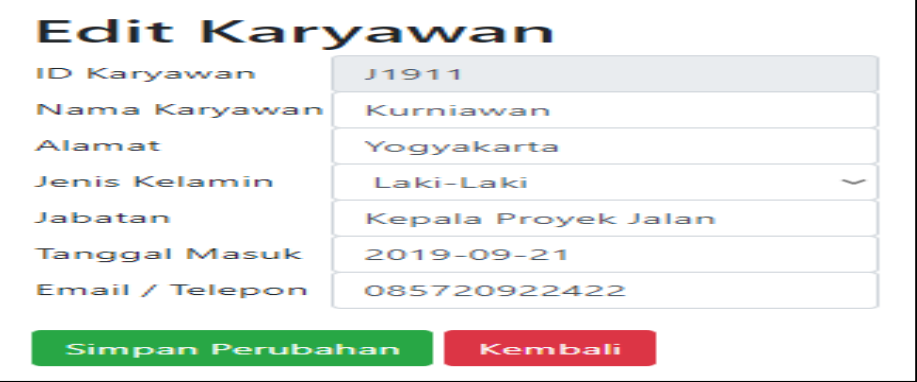

#### 6. Hapus Karyawan

Saat menekan tombol hapus akan muncul konfirmasi apakan yakin

untuk mengahapus?

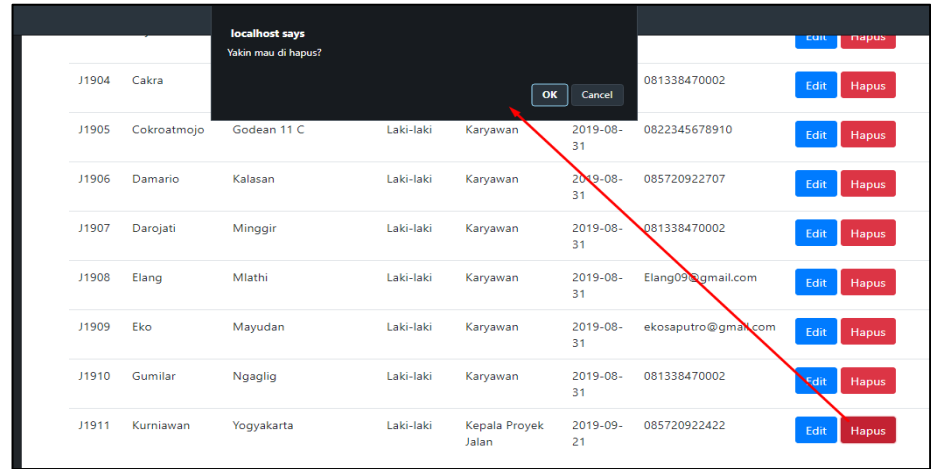

#### 7. Buat Penjadwalan

Tab ini akan membantu kita untuk menyusun jadwal yang akan kita

buat sesuai proyek seperti berikut :

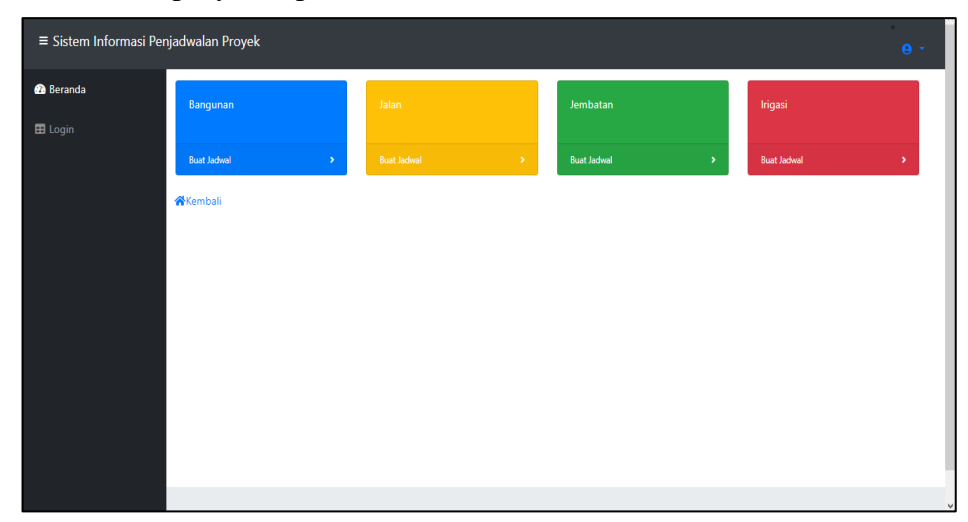

### 8. Buat Jadwal

Pada bagian ini kita akan memilih dua tab yang akan membantu penjadwalan yaitu bagian konsep kegiatan dan input jadwal sesuai proyek. Inputan akan sesuai jika kita membuat konsepnya terlebih dahulu seperti berikut :

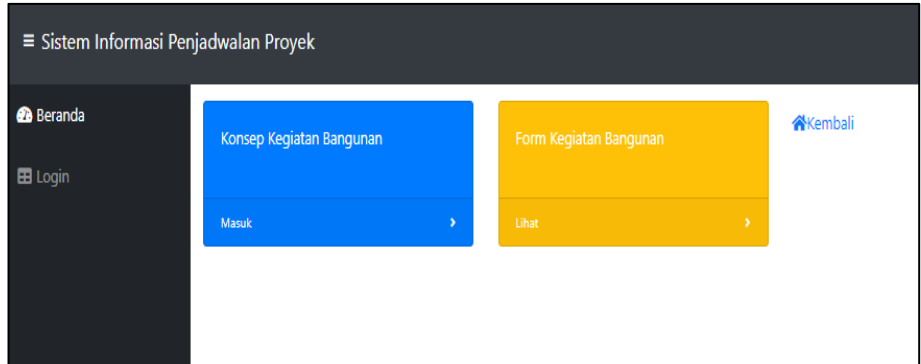

9. Konsep Kegiatan

Konsep ini berfungsi untuk memperkirakan waktu yang paling efektif yaitu dengan menghitung jumlah waktu yang dibutuhkan

sebagai berikut :

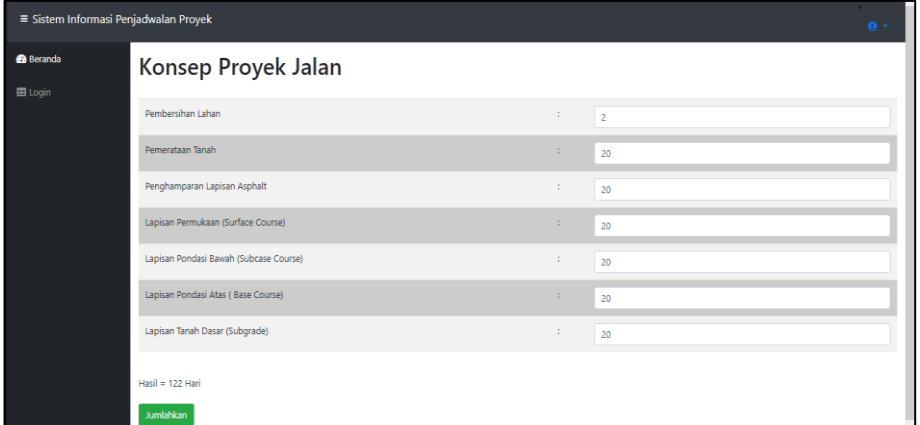

10. Input Jadwal

Setelah membuat konsep kita akan membuat inputan sesuai

konsep yang dibuat sebagai berikut :

| Form Kegiatan Jalan               |  |  |  |  |  |  |
|-----------------------------------|--|--|--|--|--|--|
| ID Kerja                          |  |  |  |  |  |  |
| JA1                               |  |  |  |  |  |  |
| Nama Kerja                        |  |  |  |  |  |  |
| Pembersihan Lahan                 |  |  |  |  |  |  |
| <b>ID Karyawan</b>                |  |  |  |  |  |  |
| <b>JA1901</b>                     |  |  |  |  |  |  |
| Nama Karyawan                     |  |  |  |  |  |  |
| Ronaldo                           |  |  |  |  |  |  |
| Durasi                            |  |  |  |  |  |  |
| $2$ Hari                          |  |  |  |  |  |  |
| Mulai                             |  |  |  |  |  |  |
| 02-Mar-2019                       |  |  |  |  |  |  |
| Selesai                           |  |  |  |  |  |  |
| 04-Mar-2019                       |  |  |  |  |  |  |
| Kembali<br><b>Simpan</b><br>Reset |  |  |  |  |  |  |

11. Tampilan jadwal proyek

Berikut adalah informasi tampilan kegiatan yang telah diinputkan

| ٠ |                            | Jadwal Proyek Jalan       |                                                    |                |            |            |                           |
|---|----------------------------|---------------------------|----------------------------------------------------|----------------|------------|------------|---------------------------|
| ٠ | Kembali<br>Cetak<br>Tambah |                           |                                                    |                |            |            |                           |
|   | <b>ID</b> Kerja            | Nama Kerja                | Karyawan (ID Karyawan)                             | Durasi         | Mulai      | Selesai    | Aksi                      |
|   | JA1                        | Pembersihan Lahan         | Semua karyawan                                     | $\overline{2}$ | 2019-07-01 | 2019-07-03 | Edit<br>Hapus             |
|   | IA2                        | Pemerataan Tanah          | Semua karyawan                                     | 14             | 2019-07-04 | 2019-07-17 | Edit<br>Hapus             |
|   | JA3                        | Penghamparan material Pon | Abhicandra(JA1904), Aryanto(1906), Damario(JA1909) | 7              | 2019-07-18 | 2019-07-24 | Edit<br>Hapus             |
|   | JA4                        | Penghamparan Lapisan Asph | Cakra(JA1907), Cokroadmojo(JA1908), Eko(JA1912)    | 7              | 2019-07-25 | 2019-08-01 | Edit<br>Hapus             |
|   | JA5                        | Lapisan Permukaan (Surfac | Gumilar(JA1913), Gandi(JA1914), Guntur(JA1914)     | 7              | 2019-08-02 | 2019-07-08 | Edit<br>Hapus             |
|   | JA6                        | Lapisan Pondasi Atas (Ba  | Elang(JA1911), Dorojati(1910), Abhicandra(1904)    | 7              | 2019-08-09 | 2019-07-16 | Edit<br>Hapus <sub></sub> |

# 12. Cetak jadwal

Tampilan cetak jadwal proyek ini akan membantu mencetak informasi jadwal proyek. Berikut tampilan cetak jadwal proyek jalan dapat dilihat :

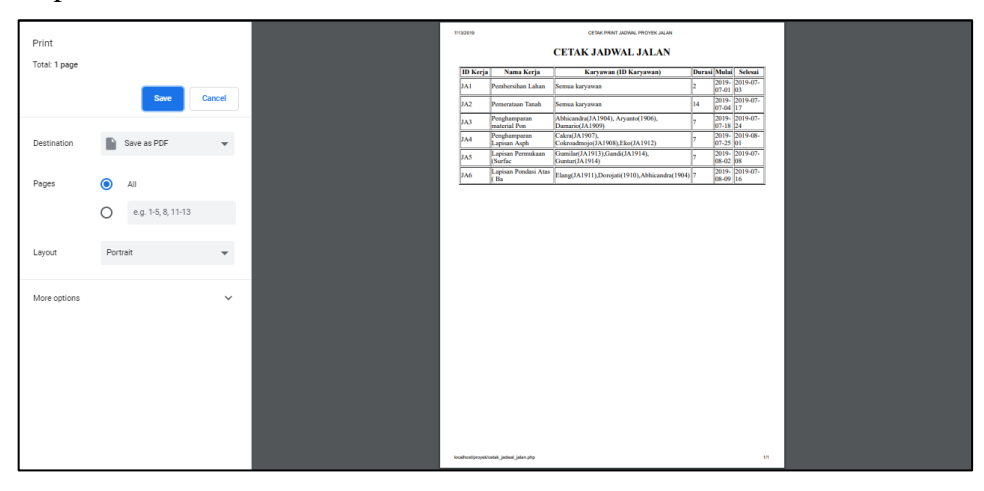